### 用 BibTeX 生成参考文献

#### 作者 黄正华

#### 武汉大学 数学与统计学院

June 20, 2005

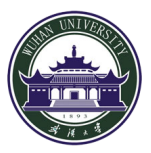

<span id="page-0-0"></span>作者 黄正华 用 [BibTeX](#page-24-0) 生成参考文献

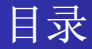

#### <sup>1</sup> 建立参考[文](#page-5-0)献库

### <sup>2</sup> 文[献](#page-11-0)的引用

#### <sup>3</sup> 注意事[项](#page-14-0)

- 参考文[献](#page-14-0)的微调
- 自定义文献[名](#page-16-0)的要求
- [定](#page-17-0)制自己的参考文献格式
- <span id="page-1-0"></span>● [BibTeX](#page-22-0) 中文化工具: fixbbl

这是一个绝对重要的话题. 如果是经常从事写作的话, 建议做一 个自己的参考文献库, 用 BibTFX 生成参考文献.

这是一个绝对重要的话题. 如果是经常从事写作的话, 建议做一 个自己的参考文献库, 用 BibTFX 生成参考文献.

建议阅读《LATFX用户手册》[1]的"附录B 参考文献数据库的处 理".

这是一个绝对重要的话题,如果是经常从事写作的话, 建议做一 个自己的参考文献库, 用 BibTFX 生成参考文献.

建议阅读《LATFX用户手册》[1]的"附录B 参考文献数据库的处 理".

BibTFX 在一般的 TFX 系统里都是必备的, 不需要自己再去下载 安装了.

#### <sup>1</sup> 建立参考文[献](#page-5-0)库

#### <sup>2</sup> [文](#page-11-0)献的引用

#### <span id="page-5-0"></span><sup>3</sup> 注意[事](#page-14-0)项

### ● 在 WinEdt 窗口新建一个空白文档.

- 在 WinEdt 窗口新建一个空白文档.
- 在 WinEdt 窗口点击 Insert --→ BibTFX Items, 选择相应的文献类 型. 比方您手头要存储的 Article 或者 Book 类文献信息.

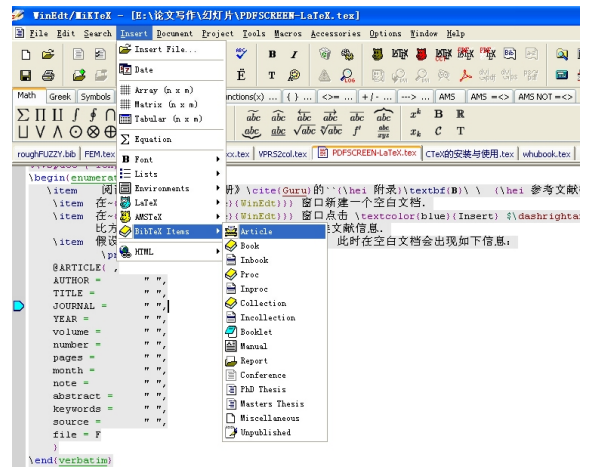

● 假设您选择了Article. 此时在空白文档会出现如下信息:

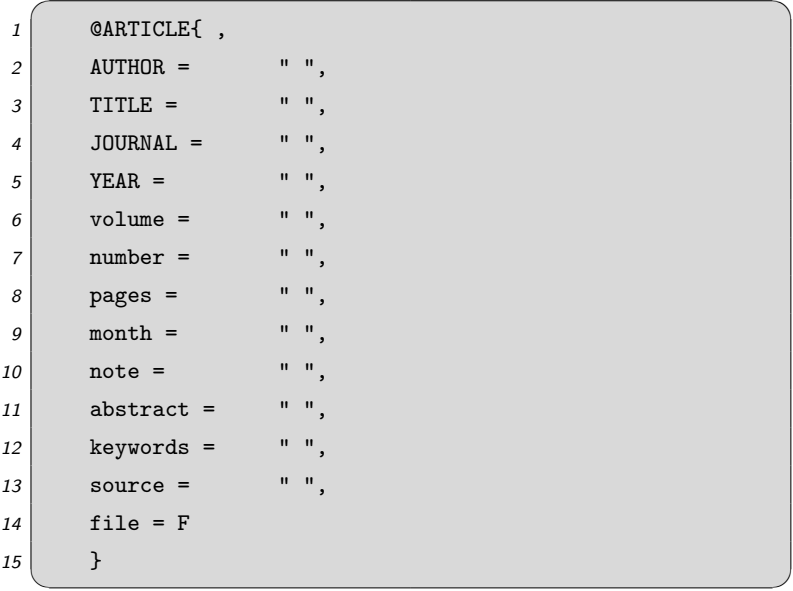

填入相应的必要信息, 就是大写的那几项. 小写的项目可以选填; 剩下您认为不需要填的项要删除掉. 第一项是自定义的文献名. 方便以后引用.

以下是一个填好后的文献条目例子:

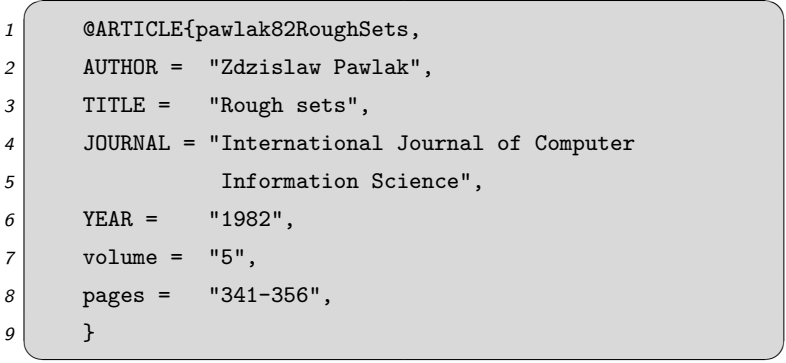

● 文献条目中如果有特殊字符, 则需要用大括号括起来. 比如人名 Słowiński, 要录入为" S{\1}owi{\'n}ski ".

● 保存文献库文档. 取一个名字, 比如取名为 rough. 保存时, 要自 己加一个后缀".bib", 得到一个名为 rough.bib 的文献库. 保 时, 一般将文献库与论文文档放到同一个目录下, 否则编译时要 提供文献库路径.

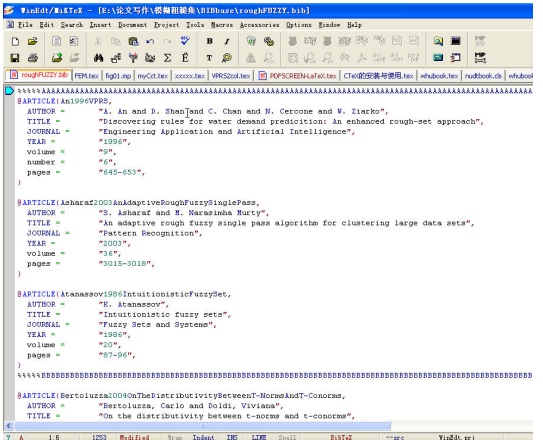

#### 作者 黄正华 用 [BibTeX](#page-0-0) 生成参考文献

#### <sup>1</sup> 建立参考文[献](#page-5-0)库

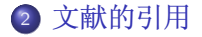

#### <sup>3</sup> 注意[事](#page-14-0)项

<span id="page-11-0"></span>作者 黄正华 用 [BibTeX](#page-0-0) 生成参考文献

## 引用文献的方法

- step 1 在论文文档"参考文献"要出现的地方(当然通常是在文章结尾处), 使用调用命令\bibliography{文献库名}, 比如 \bibliography{rough}. 注意这里没有后缀".bib".
- step 2 在论文文档要加入文献引用的地方, 输入\cite{}; 两个大括号 依次敲入后, 在弹出的窗口内, <sup>1</sup> 点击所要的文献名, 按回车键即 可. (您当然可以自己逐字地敲入. ©)

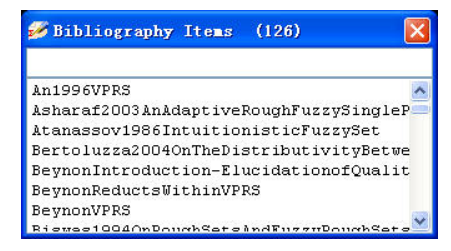

1要使窗口弹出, 您可能还需要使该文献库在 WinEdt 窗口处于打开状态.

- 编译的次序有点变化, 依次为: LAT<sub>F</sub>X --→ Bib --→ LAT<sub>F</sub>X --→ LAT<sub>F</sub>X. (要完成第二步所说的 Bib 编译, 点击 WinEdt 窗口的 Bib 编译 键即可.)
- 编译的第二步用来生成"参考文献".例如,沿用前述的例子,若 在文中使用 \cite{pawlak82RoughSets}, 则在"参考文献"中呈 现以下结果:

Zdzislaw Pawlak. Rough sets. International Journal of Computer Information Science, 5:341-356, 1982.

● 修改 \bibliographystyle{ } 的选项, 您还可以方便地调用数 十种不同的参考文献格式. 2

<sup>&</sup>lt;sup>2</sup>一般地, 知名杂志和出版公司, 比如 ELSEVIER、Springer、IEEE 等在其网站提 供了自己的模板,并定制了专门的参考文献格式.

#### <sup>1</sup> 建立参考文[献](#page-5-0)库

#### <sup>2</sup> [文](#page-11-0)献的引用

#### <sup>3</sup> 注意[事](#page-14-0)项

- 参考文献的[微](#page-14-0)调
- 自定义文[献](#page-16-0)名的要求
- 定制自己的[参](#page-17-0)考文献格式
- <span id="page-14-0"></span>● [BibTeX](#page-22-0) 中文化工具: fixbbl

### 参考文献的微调

如果您要微调 BibTFX生成的"参考文献", 比如间距、字号等等, 以下是我的一个笨办法:

- ●在编译信息里有一个后缀为".bbl"的文件, 通过 WinEdt 窗口打 开, 可以看到生成的参考文献格式内容.
- 把".bbl"文件内容复制到论文文档后, 更改相应的设置, 再讲行 管理.
	- 比如间距修改: \addtolength{\itemsep}{-1.0em}.
	- 或者修改字号、字体等.

### 自定义文献名的要求

- ♠ 不要有中文;
- ♡ 不能有空格!

比如记法 " @ARTICLE{ uupawlak82RoughSets, "错误, 正确的记 法是 " @ARTICLE{pawlak82RoughSets, ".

- ♣ 不宜太短, 防止遗忘. 建议文献名长一点、信息完整一点. 况且 引用时并不必自己敲.
- <span id="page-16-0"></span>◇ 建议将每个文献条目按一定的次序录入保存, 方便日后管理, 比 如按作者名顺序.

<span id="page-17-0"></span>● 安装了 CTFX 套装后, 在目录 C:/CTeX/texmf/tex/latex/custombib 下有一个名为 makebst.tex 的文件. 在 WinEdt 窗口打开该 文件, 点击 T<sub>F</sub>X 键编译该文件.

- 安装了 CTEX 套装后, 在目录 C:/CTeX/texmf/tex/latex/custombib 下有一个名为 makebst.tex 的文件. 在 WinEdt 窗口打开该 文件, 点击 T<sub>F</sub>X 键编译该文件.
- 编译过程中, DOS 窗口会出现数十个问题, 比如, 需要您给定文件 输出名. 每个文献格式问题都提供了选择项及说明, 您只需一一 选择作答即可. 假设文件输出名为 mybib, 上述编译、作答完成 后, 得到一个名为 mybib.dbj 的文件.

- 安装了 CTEX 套装后, 在目录 C:/CTeX/texmf/tex/latex/custombib 下有一个名为 makebst.tex 的文件. 在 WinEdt 窗口打开该 文件, 点击 T<sub>F</sub>X 键编译该文件.
- 编译过程中, DOS 窗口会出现数十个问题, 比如, 需要您给定文件 输出名. 每个文献格式问题都提供了选择项及说明, 您只需一一 选择作答即可. 假设文件输出名为 mybib, 上述编译、作答完成 后, 得到一个名为 mybib.dbj 的文件.
- 在 WinEdt 窗口打开 mybib.dbj, 可以看到您所有的选择项答案, 这时您还可修改选项: 改动各问题选项前的注释符号 "%"即可.

- 安装了 CTEX 套装后, 在目录 C:/CTeX/texmf/tex/latex/custombib 下有一个名为 makebst.tex 的文件. 在 WinEdt 窗口打开该 文件, 点击 T<sub>F</sub>X 键编译该文件.
- 编译过程中, DOS 窗口会出现数十个问题, 比如, 需要您给定文件 输出名. 每个文献格式问题都提供了选择项及说明, 您只需一一 选择作答即可. 假设文件输出名为 mybib, 上述编译、作答完成 后, 得到一个名为 mybib.dbj 的文件.
- 在 WinEdt 窗口打开 mybib.dbj, 可以看到您所有的选择项答案, 这时您还可修改选项: 改动各问题选项前的注释符号 "%"即可.
- ●在 DOS 窗口用 tex 命令编译 mybib.dbj 文件, 得到文件 mybib.bst, 即为您所需的参考文献格式。

- 安装了 CTEX 套装后, 在目录 C:/CTeX/texmf/tex/latex/custombib 下有一个名为 makebst.tex 的文件. 在 WinEdt 窗口打开该 文件, 点击 T<sub>F</sub>X 键编译该文件.
- 编译过程中, DOS 窗口会出现数十个问题, 比如, 需要您给定文件 输出名. 每个文献格式问题都提供了选择项及说明, 您只需一一 选择作答即可. 假设文件输出名为 mybib, 上述编译、作答完成 后, 得到一个名为 mybib.dbj 的文件.
- 在 WinEdt 窗口打开 mybib.dbj, 可以看到您所有的选择项答案, 这时您还可修改选项: 改动各问题选项前的注释符号 "%"即可.
- ●在 DOS 窗口用 tex 命令编译 mybib.dbj 文件, 得到文件 mybib.bst, 即为您所需的参考文献格式。
- <span id="page-21-0"></span>● 在导言区加入 \bibliographystyle{mybib} 就可以使用了.

### BibTeX 中文化工具

fixbbl: 李树钧[\(hooklee\)](http://www.hooklee.com/) 开发的 BibTeX 中文化工具, 支持 GBK 中文参考文献的拼音和部首 (Unicode) 排序, 目前版本 0.33 [705KB, 20050419更#].

<span id="page-22-0"></span>下载地址: <http://www.hooklee.com/tex/fixbbl.zip>.

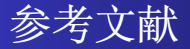

- <span id="page-23-0"></span>邓建松(TEXGuru), LATEX 2ε用户手册, August 15, 1999. 畐
- F 吴凌云, CT<sub>F</sub>X FAQ (常见问题集), Version 0.4, June 21, 2004.
- 畐 Tobias Oetiker, Hubert Partl, Irene Hyna and Elisabeth Schlegl, The Not So Short Introduction to  $\text{LTr} \times 2_{\epsilon}$ . Version 3.20, August 09, 2001.  $($ 中国  $CT$ EX 用户小组 译一份不太简短的 LATEX 2 $_{\varepsilon}$  介绍, 2002.  $)$

# <span id="page-24-0"></span>Thank you!

AUTHOR: HUANG Zheng-hua ADDRESS: School of Mathematics & Statistics Wuhan University Wuhan, 430072, China EMAIL: [huangzh@whu.edu.cn](mailto:huangzh@whu.edu.cn)